Chapter 15

# **Position Summary/ Position Availability**

### **Chapter Topics**

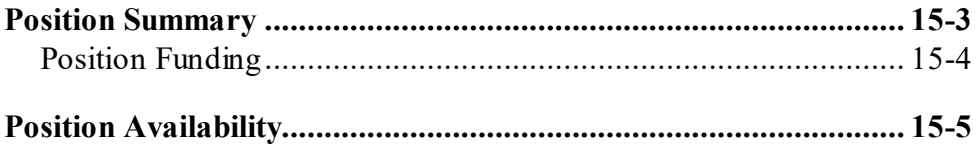

This page intentionally left blank.

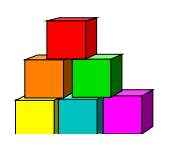

## **Position Summary**

Use **Position Summary** to check on the actions on a position (such as a location move or reclassification), or to verify that a hiring freeze exemption or waiver was actually placed on a position and the associated effective date.

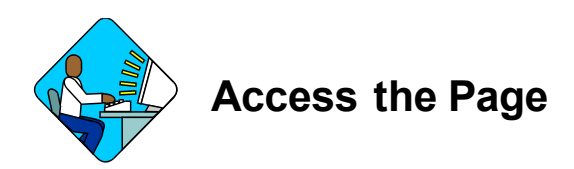

**1.** Click **NY Personnel Mgmt**, **Incumbent Change Request, Inquire**, **Position Summary**.

*The Position Summary Search Dialog page displays.*

Home > NY Personnel Management > Incumbent Change Request > Inquire > Position Summary

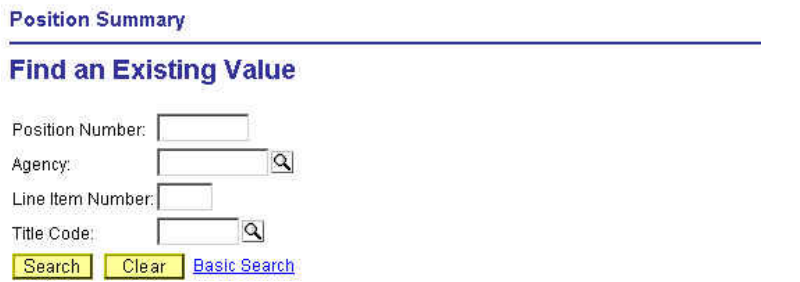

- **2.** Enter the position number or the agency code and line item number, or other search criteria.
- **3.** Click **Search**. *A List will display with the position you requested.*
- **4.** Click the desired position. *The Position Summary page displays.*

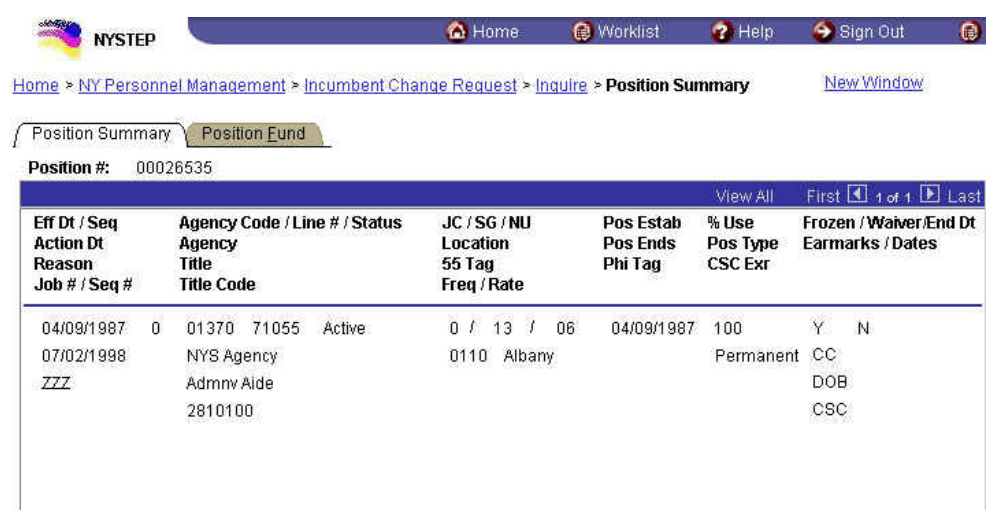

The page contains all of the information that is currently carried in the NYSTEP database on each position. Each action recorded against a position occupies a separate row of data, with the most recent action occupying the top row. The page displays 3 rows of data at a time unless "View All" is selected.

The Appendix to this manual contains a key to the Reason abbreviations used on the far left column of the **Position Summary** page as well as those codes shown on the far right column concerning waivers, exemptions and earmarks.

### **Position Funding**

The **Position Fund** tab displays all of the information in the NYSTEP database concerning the source of funding for a position. The most recent information on funding is found in the first row and previous funding sources are listed as separate rows in descending order. To access all funding change information use the scroll bar to the right of the display.

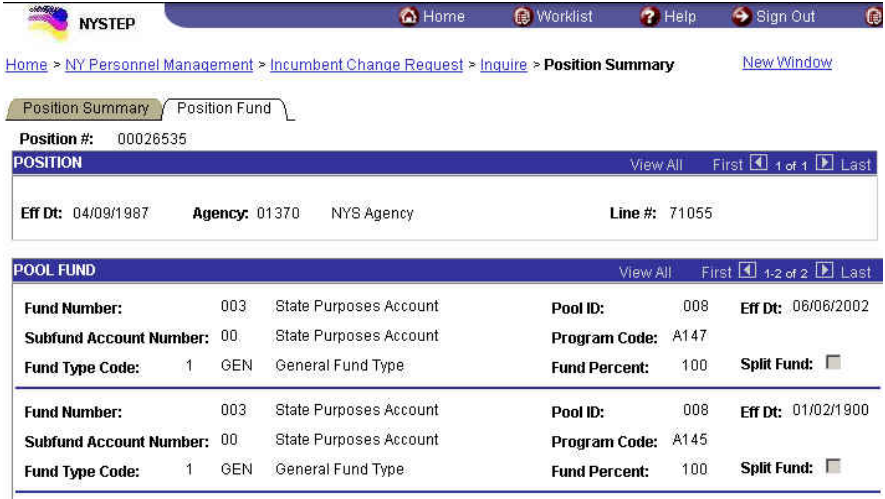

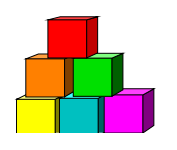

# **Position Availability**

NYSTEP can be used to determine if an earmark has been placed against a position by either DOB, the Civil Service Commission (CSC) or the Department of Civil Service (DCS). It can also be used to determine if a particular item is filled or not.

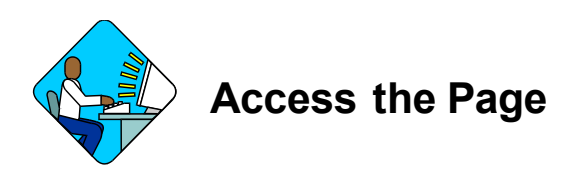

**1.** Click **NY Personnel Mgmt**, **Incumbent Change Request**, **Inquire**, **Position Availability**.

*The Position Availability Search Dialog page displays.*

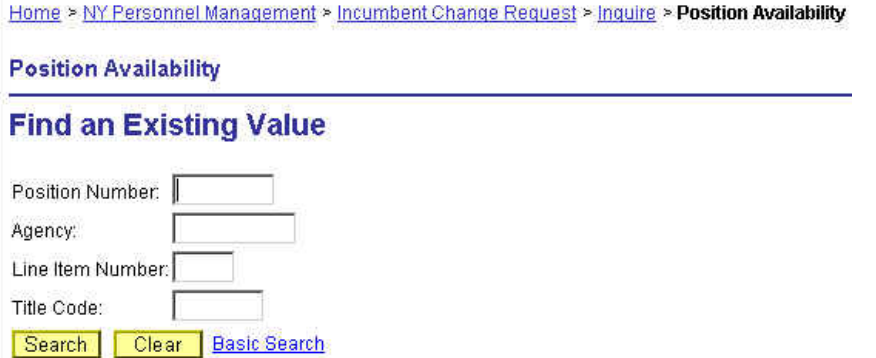

- **2.** In the appropriate fields, enter the position number of the position, the agency code and the item number, or the title code.
- **3.** Press **Search**. *A List Box will display.*
- **4.** Click on the desired position. *The Position Availability page displays.*

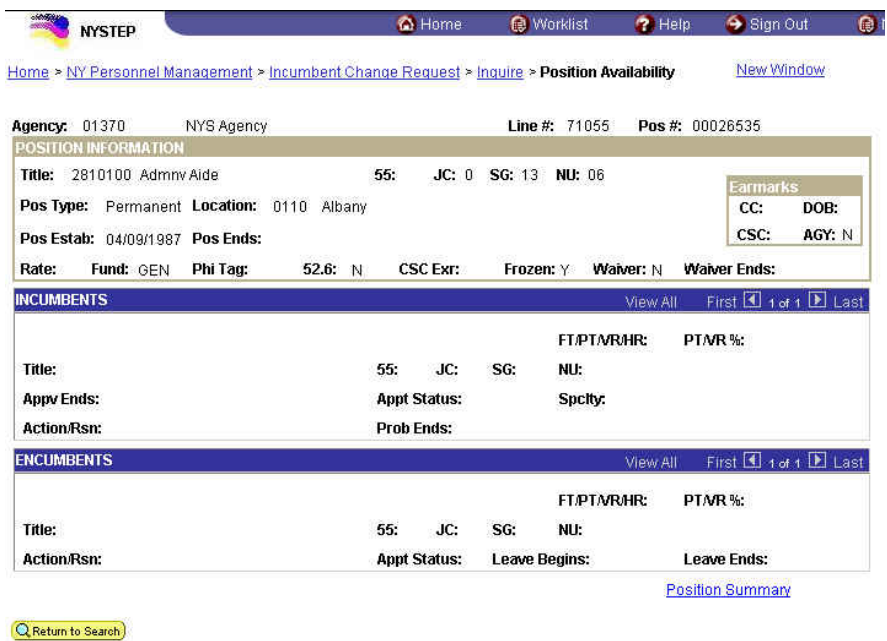

#### **Note the following:**

The page shows information on the position, the individual currently occupying the position (the position Incumbent) and any State employee who has a right to the position (the position Encumbent).

The Earmarks area shows whether DOB, CSC and/or DCS have earmarked the position and the nature of those earmarks. Some agencies use an internal earmark system to restrict appointments. NYSTEP provides a reporting feature (shown as AGENCY, above) to enable agency personnel to determine if a position is subject to such a restriction.

A grayed-out "Y" next to the word Frozen indicates that a position IS subject to the hiring freeze. A grayed-out "N" in the box next to Frozen indicates that the position is exempt from the hiring freeze guidelines. An "R" next to the words "Freeze Waiver" means that the position was given a Restricted hiring freeze waiver. A "U" in that field indicates that the position has been granted an Unrestricted waiver; a "G" indicates the position has a system generated waiver. Positions lacking an R, G or U are still subject to the hiring freeze.

#### *If you are not sure which position you need information on, NYSTEP can provide you with a list of all the valid positions for an agency. This is accomplished by:*

In the **Position Availability** search dialog page, enter the **Agency** Code only, and press **Search**. The next page may notify you that your inquiry has resulted in a report that exceeds the maximum number of records NYSTEP can access. If this occurs, click **OK**. The next page will provide a listing of all the valid positions for that agency, as shown below:

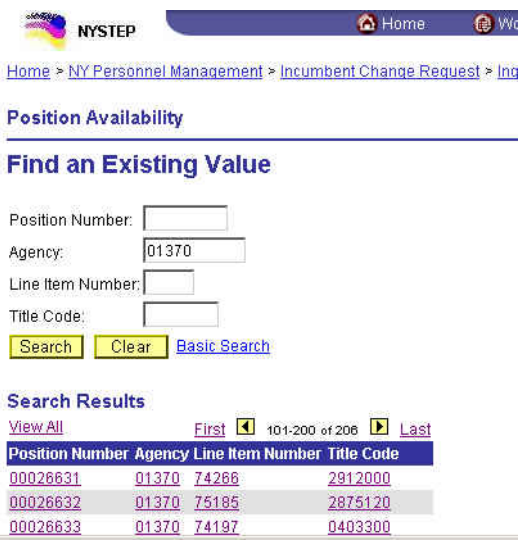

Specific information on any one of the listed positions can then be obtained by clicking on the position of interest.

*You can also obtain a list of all the positions in an agency with a specified title code.*

In the **Position Availability** search dialog page:

- **1.** In the **Agency** field, enter the agency code.
- **2.** In the **Title Code** field, enter the title code.

Leave the other data entry fields blank, and press **Search**.

*The next page will list all the positions in that agency which have the specified title code*

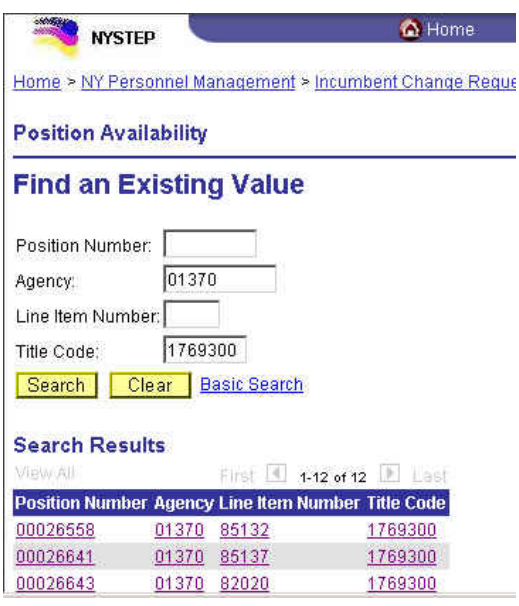